# **NAPS2 : logiciel de numérisation libre et gratuit**

### **Créer un profil pour « automatiser » un scan**

Pour commencer cliquer sur le bouton Profils

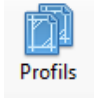

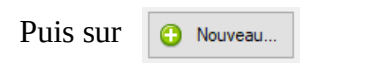

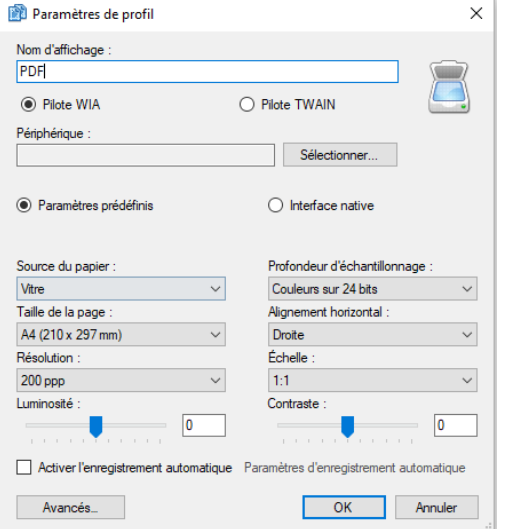

Procédez aux réglages dans la fenêtre des **paramètres** à l'aide des menus déroulants

Pensez à compléter le nom d'affichage du profil car il vous est possible d'en créer plusieurs.

Vous devrez choisir un Pilote **WIA** ou **TWAIN** en fonction de celui qu'acceptera votre scanner.

Pensez également à **Sélectionner** votre scanner dans la rubrique **périphérique**.Pour la taille de la page, vous pouvez opter pour le format **A4**

Vous pouvez créer d'autres profils avec des réglages différents, par exemple pour les photos. En général, deux profils suffisent : un profil « PDF » qui conviendra pour les papiers administratifs, et un profil « Photo » pour les… photos.

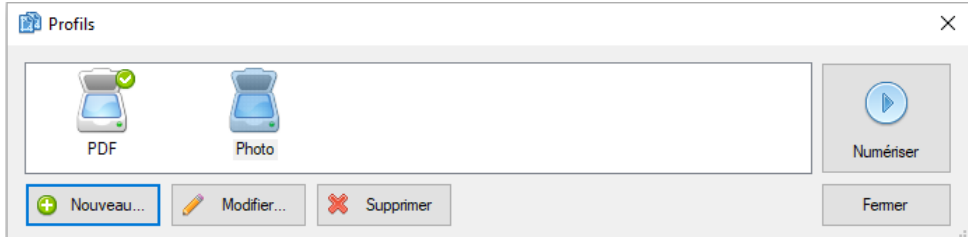

## **Résolutions recommandées :**

Pour un document PDF : **150 à 200 ppp**

Pour une photo : **300 ppp**

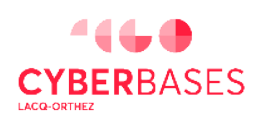

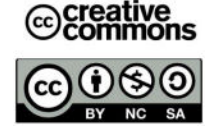

## **Numériser (scanner) un document :**

Positionner la feuille de papier sur la vitre.

Cliquer sur le bouton « Profils »

Pour numériser, choisir un profil, par exemple **PDF**  $\left( \begin{array}{c} 1 \end{array} \right)$  puis cliquer sur le bouton « Numériser »  $\left( \begin{array}{c} 2 \end{array} \right)$ Attention, si vous cliquez directement sur le bouton « Numériser », **de la barre d'outil principale**, c'est le **profil par défaut** (identifié par une bulle verte) qui s'exécutera.

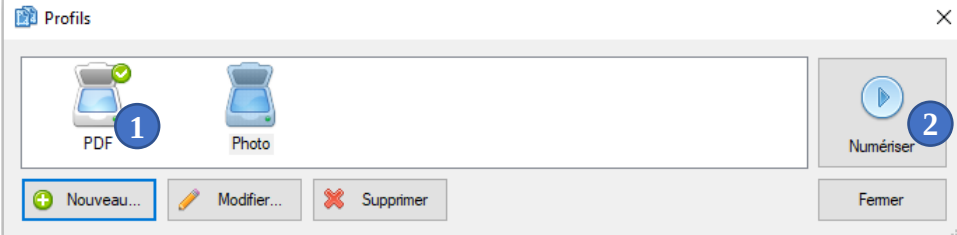

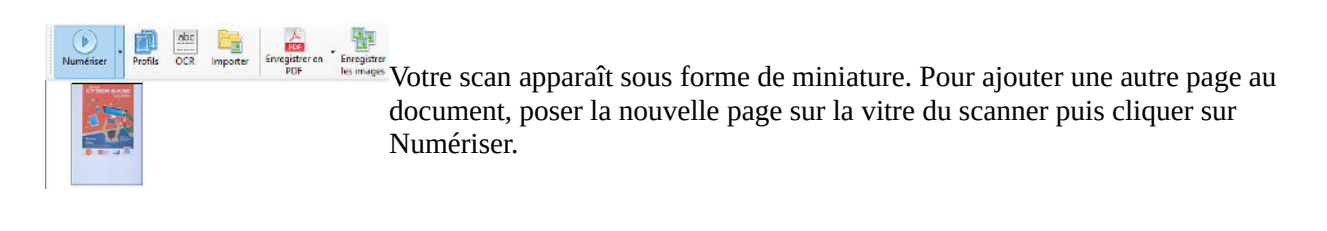

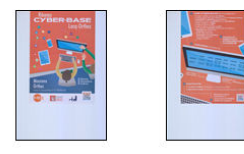

Une deuxième vignette est visible. On continue jusqu'au nombre de pages à numériser.

## **Enregistrer votre scan en PDF ou au format photo :**

Vous avez précédemment choisi le profil le plus « adapté » pour votre document mais il est à ce stade toujours possible d'enregistrer ce dernier dans un format différent.

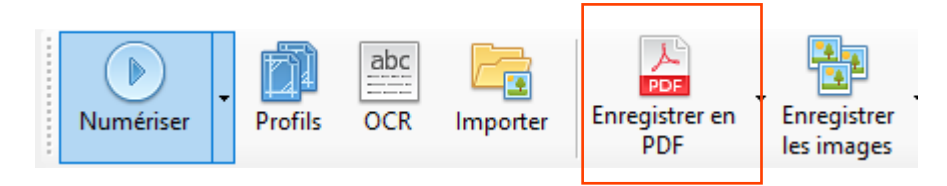

Ici, pour ce flyer du réseau Cyber-base, l'enregistrement en PDF semble plus indiqué. Pour ce faire cliquer sur le bouton **Enregistrer en PDF.** Les différentes pages scannées seront enregistrées dans un même document.

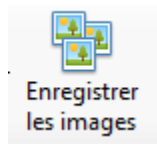

Le bouton **Enregistrer les images**, permet d'enregistrer tous les scans en fichiers indépendants au format jpg ou autre format photo.

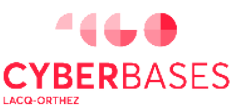

La Cyber – MI[X] – 2 Avenue Charles Moureu – 64150 MOURENX – Tél : 05.59.80.58.84

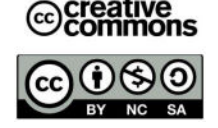

CYBERBASES Mail: [cyberbases@cc-lacqorthez.fr](mailto:cyberbases@cc-lacqorthez.fr) / Blog : [www.cc-lacqorthez.fr/CYBERBASE](http://www.cc-lacqorthez.fr/CYBERBASE)